# Gebruik van een ADTRAN-terminaladapter met Cisco-routers

# Inhoud

[Inleiding](#page-0-0) [Voorwaarden](#page-0-1) [Vereisten](#page-0-2) [Gebruikte componenten](#page-1-0) **[Conventies](#page-1-1) [Kiesmethode](#page-1-2)** [V.25 of V.25bis-bellen](#page-2-0) [DTR-bellen](#page-2-1) **[Toetsenbord](#page-2-2)** [Kabelbekabeling](#page-3-0) [Configuratievoorbeeld met V.25bis](#page-3-1) [ADTRAN ISU-configuratie](#page-3-2) [Routerconfiguratie en -tests](#page-4-0) [Verifiëren](#page-5-0) [Problemen oplossen](#page-5-1) [Opdrachten voor troubleshooting](#page-5-2) [Debug Uitvoer](#page-6-0) [Procedure voor probleemoplossing](#page-7-0) [Gerelateerde informatie](#page-7-1)

## <span id="page-0-0"></span>**Inleiding**

ADTRAN ISDN-terminaladapters (TA's) kunnen worden gebruikt om basissnelheidsinterface (BRI) connectiviteit op routers zonder BRI-interfaces te bieden. De TA (aangesloten op de seriële poort) beëindigt de BRI vraag en geeft de gegevens aan de router als synchrone gegevensstroom door.

Dit document schetst hoe u ADTRAN ISU™ ATA's kunt gebruiken om met Cisco routers te werken. Wij raden u aan te verwijzen naar de productdocumentatie op de **[ADTRAN](http://www.adtran.com)**- website voordat u verdergaat.

## <span id="page-0-1"></span>Voorwaarden

### <span id="page-0-2"></span>Vereisten

Controleer dat het BRI-circuit correct werkt. U kunt het circuit op een router met een BRI-poort gebruiken om het circuit te testen voordat u het in deze configuratie instelt. Controleer en test ook het peer-apparaat om er zeker van te zijn dat het goed werkt.

Voor sommige toepassingen moet ADTRAN ISU synchrone multilink PPP (MPPP) ondersteunen. De ISU's die synchrone MP ondersteunen, omvatten de ISU Express (Onderdeelnummers 1200.081L5, 1200.081L6 en 1202.081 L6), ISU 2x64 (1200.051L1 en 120 0,051L2), en de tweede generatie ISU 128 (1202.029L2 en 1202.029L3.)

Om MPPP op een router van Cisco te gebruiken, moet de softwareherziening van ISU bijgewerkt zijn. Een lijst van minimale herzieningen van software wordt naar product in de onderstaande tabel weergegeven:

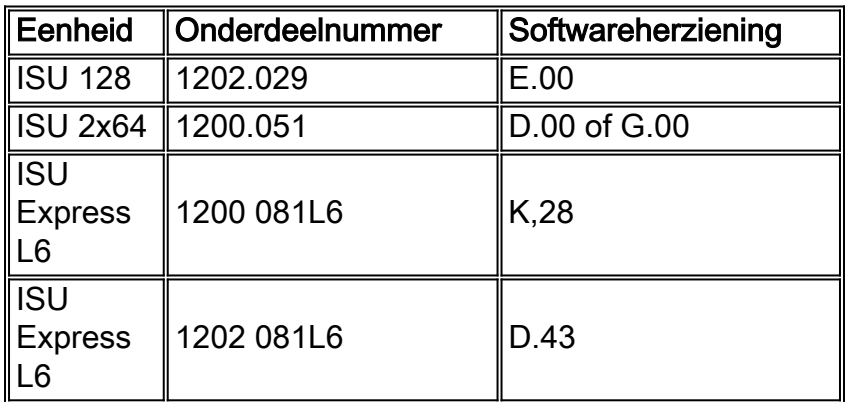

N.B.: Aangezien vereisten kunnen veranderen, dient u de firmware-vereisten te controleren met [gebruik van ADTRAN ISU's bij Cisco-routers](http://kb.adtran.com/article.aspx?article+1664&p=2) .

#### <span id="page-1-0"></span>Gebruikte componenten

De informatie in dit document is gebaseerd op de onderstaande software- en hardwareversies.

- Een router met een synchrone seriële interface. De seriële interface kan worden ingebouwd of gebruikt in een WIC/een netwerkmodule.
- Er zijn geen Cisco IOS® softwarebeperkingen voor deze configuratie.

De informatie in dit document is gebaseerd op apparaten in een specifieke laboratoriumomgeving. Alle apparaten die in dit document worden beschreven, hadden een opgeschoonde (standaard)configuratie. Als u in een levend netwerk werkt, zorg er dan voor dat u de potentiële impact van om het even welke opdracht begrijpt alvorens het te gebruiken.

### <span id="page-1-1"></span>**Conventies**

Raadpleeg [Cisco Technical Tips Conventions \(Conventies voor technische tips van Cisco\) voor](//www.cisco.com/en/US/tech/tk801/tk36/technologies_tech_note09186a0080121ac5.shtml) [meer informatie over documentconventies.](//www.cisco.com/en/US/tech/tk801/tk36/technologies_tech_note09186a0080121ac5.shtml)

## <span id="page-1-2"></span>**Kiesmethode**

Er zijn drie methoden die kunnen worden gebruikt om een toets door de TA te openen:

- V.25- of V.25bis-kiezen
- Data Terminal Ready (DTR) draaien
- Toetsenbord kiezen

#### <span id="page-2-0"></span>V.25 of V.25bis-bellen

Met deze methode, stuurt de router een telefoonnummer naar de TAC. Deze methode staat de router toe om ISDN-oproepen te plaatsen en ontvangen. Om V.25/V,.25bis-switching te activeren, moet u de opdracht dialer in-band op de routerinterface configureren. Bijvoorbeeld:

```
interface Serial0
    ip address 172.25.254.97 255.255.255.252
    encapsulation ppp
   dialer in-band
   dialer idle-timeout 300
   dialer map ip 172.25.254.98 name Remote broadcast 5551212&5551213
    ppp authentication chap
    dialer-group 1
```
U dient ISU te configureren voor V.25bis-kiezen en MPPP.

Wanneer de router interessant verkeer ontvangt, verhoogt het DTR en Verzoek om te verzenden (RTS), wat de TA veroorzaakt om een wijzerplaat op het eerste B-kanaal te openen. De router vraagt de TA echter niet om de tweede B-kanaalverbinding te openen. In dit geval moet de ADTRAN geprogrammeerd zijn om het tweede B-kanaal te bellen of moet het tweede nummer binnen dezelfde dialer string doorgegeven worden. De router seriële interface is een Point-to-Point interface en heeft geen idee van het aantal B-kanalen dat op ADTRAN is ingesteld.

Configureer de opdracht p multilink op de router niet, aangezien de TA feitelijk de multilink verbinding regelt, terwijl de router alleen de synchrone stroom van de TA hoeft te verwerken.

Opmerking: Het gebruiken van meerdere dialerkaarten (zoals we op BRI interfaces zouden doen) helpt niet voor dit multilink probleem.

#### <span id="page-2-1"></span>DTR-bellen

Gebruik deze methode, kan de router slechts vraag aan één bepaald telefoonaantal plaatsen, het kan geen inkomende vraag ontvangen. Met deze methode moet het telefoonnummer of de telefoonnummer(s) van de afgelegen locatie worden opgeslagen in het geheugen van de TA. Wanneer de TB een hoge DTR-waarde ziet, wordt het nummer dat in de TA is opgeslagen, weergegeven. Dit vereist de opdracht dialer dtr onder de seriële interface. Bijvoorbeeld:

Voorbeeld:

```
interface Serial0
   ip address 172.25.254.97 255.255.255.252
   encapsulation ppp
    dialer dtr
    dialer idle-timeout 300
    ppp authentication chap
```
ADTRAN moet worden geconfigureerd voor DTR-draaien, voor multilink-PPP enzovoort, en het doeltelefoonnummer moet worden geprogrammeerd.

Beide B-kanalen worden gedraaid door het ADTRAN.

#### <span id="page-2-2"></span>**Toetsenbord**

Sommige tv's hebben er een keypade op, zodat er een interactieve dialing rechtstreeks van de TA mogelijk is. Met deze methode moet de gebruiker het nummer invoeren om in het TA-toetsenbord te bellen telkens wanneer een verbinding moet worden gemaakt. Deze methode wordt voornamelijk gebruikt voor testdoeleinden om de connectiviteit te verifiëren. De gewenste routerconfiguratie wordt hieronder weergegeven:

interface Serial0 ip address 172.25.254.97 255.255.255.252 encapsulation ppp dialer in-band dialer idle-timeout 300 dialer map ip 172.25.254.98 name Remote broadcast ppp authentication chap

# <span id="page-3-0"></span>**Kabelbekabeling**

Om de seriële poort van de router aan de TA te verbinden gebruik een [V.35 DTE-kabel](//www.cisco.com/en/US/docs/routers/access/2500/software/user/guide/cables.html#xtocid40236) (met DB-60 seriële poort of slim serienummer aan één kant). In het volgende schema is een bemonsteringskabel opgenomen:

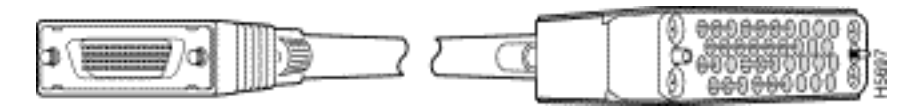

Als de TA alleen een RS-232-poort heeft, dan hebt u ook een V.35 tot RS-232 (DB-25) kabel nodig naast de kabel die hierboven is getoond. U kunt ook slechts één [DB-60-to-DB-25 RS-232](//www.cisco.com/en/US/docs/routers/access/2500/software/user/guide/cables.html#wp749) [kabel](//www.cisco.com/en/US/docs/routers/access/2500/software/user/guide/cables.html#wp749) gebruiken.

Raadpleeg de secties van de productcatalogus op [seriële kabels](//www.cisco.com/en/US/products/hw/routers/ps341/products_tech_note09186a00801a886f.shtml#cable3000) voor meer informatie over de bekabeling.

## <span id="page-3-1"></span>Configuratievoorbeeld met V.25bis

In dit deel wordt een configuratievoorbeeld weergegeven met V.25bis.

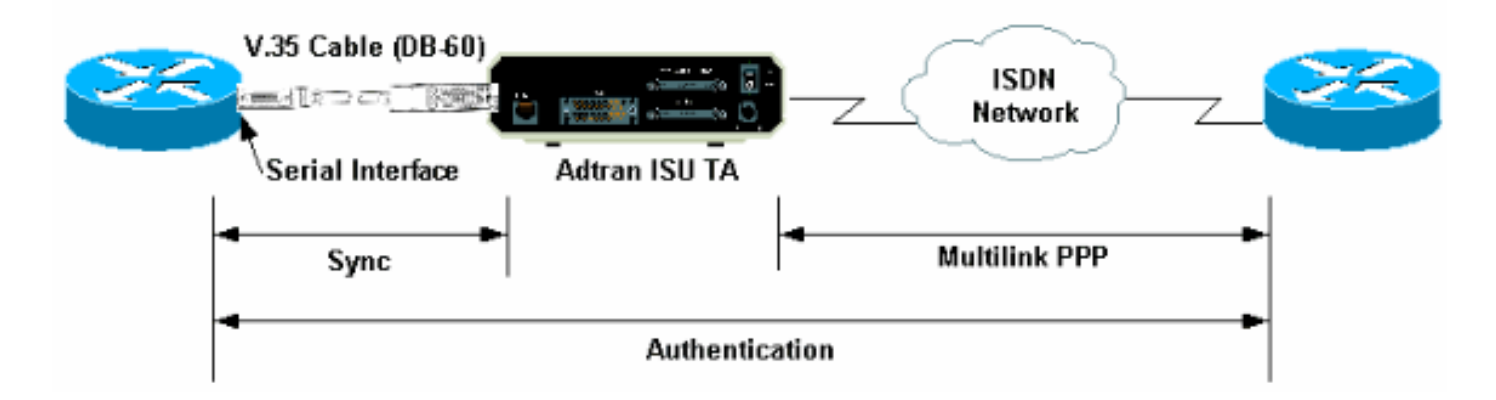

### <span id="page-3-2"></span>ADTRAN ISU-configuratie

Dit gedeelte bevat tips voor het configureren van de ADTRAN ISU. Raadpleeg echter de [ADTRAN-website](http://www.adtran.com/) voordat u de TAC configureren, omdat de functionaliteit, functies en configuratieparameters kunnen zijn gewijzigd.

- 1. Sluit de ADTRAN TA aan op een pc. Deze stap is nodig zodat u tot de TA toegang hebt en de verschillende parameters kunt configureren voordat u deze op de router aansluit.Sluit een RJ-45-to-DB-9 adapter aan op "Terminal" op de communicatie (COM) poort van de PC. Sluit een [gewalste RJ-45-kabel \(onderdeelnummer CAB-500RJ= \)](http://docwiki.cisco.com/wiki/Internetwork_Design_Guide_--_Dial-on-Demand_Routing) van het RJ-45-[uiteinde](http://docwiki.cisco.com/wiki/Internetwork_Design_Guide_--_Dial-on-Demand_Routing) van de adapter aan, die met elke Cisco-router wordt meegeleverd voor console-verbindingen. U hebt ook een RJ-45 tot DB-25 adapter nodig die gemarkeerd is met "MODEM" (onderdeelnummer CAB-25AS-MMOD) om de [gewalste](http://docwiki.cisco.com/wiki/Internetwork_Design_Guide_--_Dial-on-Demand_Routing) kabel aan te sluiten op de DB-25 poort met het label RS-232 op de achterzijde van de ADTRAN.
- 2. Voer AT in!V (of indien aangesloten op de RS366/Onderhoudspoort, gebruik!V) om het hoofdmenu te verkrijgen. Druk vervolgens op Ctrl+C om het configuratiemenu in te voeren. U dient het menu vergelijkbaar te zien met het onderstaande (dit kan variëren afhankelijk van het TA-model):

```
 Ctl-V STATUS Ctl-T TEST Ctl-C CONFIG Ctl-D DIAL Ctl-X EXIT
                         ISU 128 Configuration Menu
 1) Netw. options = Dial Line 17) RTS Options = 1 ms delay
 2) Switch Protocl = National ISDN1 18) CTS Options = Forced CTS
 3) Call type = Data 64Kbps 19) CD Options = Normal
 4) SPID 1 = 51255511110101 20) DTR Options = Idle when Off
 5) SPID 2 = 51255511120101 21) DSR Options = OFF Idle+Test
 4) SPID 1 = 51255511110101 <br>
5) SPID 2 = 51255511120101 <br>
6) LDN 1 = 555111120101 <br>
6) LDN 1 = 5551111 <br>
22) Transmit Clock = Normal
 7) LDN 2 = 5551112 23) Protocol = PPP asyn-sync
8) Dial options = V.25 24) Method = Multilink<br>
9) V.25 = V.25 HDLC FLAGS 25) Quick setup
9) V.25 = V.25 HDLC FLAGS
10) Auto answer = Enabled
11) Answer tone = No Answer tone
12) Connect Timout = 30 sec (def)
13) Call Screening = Answer any
14) DTE options = Synchronous
15) Bit Rate = 128000
16) Connector Type = RS-232
____________________________________________________________________________
```
Select = Enter SELECT Esc NO CHANGE

Ctl-V STATUS Ctl-T TEST Ctl-C CONFIG Ctl-D DIAL Ctl-X EXIT

\_\_\_\_\_\_\_\_\_\_\_\_\_\_\_\_\_\_\_\_\_\_\_\_\_\_\_\_\_\_\_\_\_\_\_\_\_\_\_\_\_\_\_\_\_\_\_\_\_\_\_\_\_\_\_\_\_\_\_\_\_\_\_\_\_\_\_\_\_\_\_\_\_\_\_\_

Gebruik de corresponderende nummers om de configuratiemodus voor de verschillende 3. eigenschappen in te voeren.De volgende eigenschappen (ten minste) moeten worden ingesteld:Switch-protocol: Het type switch dat door de Telco is gespecificeerd.Type uitnodiging: Specificeer 64 kB of 56 k gegevens (afhankelijk van het type circuit).SPID1, SPID2, LDN1, LDN2: Indien van toepassing, de SPID's en LDN's die door de Telco zijn verstrekt, toewijzen.Kiesopties: V.25.V.25: V.25 HDLC (bij gebruik van sync-seriële) of V.25 ASYNC (bij gebruik van asynchrone seriële signalen).DTE-opties: synchroon (als u sync seriële) of asynchrone (indien gebruikt).Beeldsnelheid: 128000 (of 112000 voor 56 000 oproepen).Protocol: PPP asyn-sync.Methode: Multilink.We raden u aan om op de [ADTRAN](http://www.adtran.com/)[website](http://www.adtran.com/) de ISU-gegevensbladen/handleidingen te raadplegen voor de mogelijke opties voor elke parameter. Het bovenstaande voorbeeld dient voor de meeste situaties te werken.

#### <span id="page-4-0"></span>Routerconfiguratie en -tests

Gebruik de volgende procedure om de router te configureren en te testen.

1. Sluit een V.35- of RS-232 DTE-kabel aan op de router met seriële poort. Raadpleeg de

sectie [Cable](#page-3-0) voor meer informatie over de typen kabel die u moet gebruiken.

2. Gebruik **show controller serix** (dat het type kabel aangeeft waarop de router is aangesloten) om te controleren of de kabel aan de routerkant DTE is. Bijvoorbeeld:

```
Router#show controller serial 1
HD unit 1, idb = 0xCF6E8, driver structure at 0xD4A30
buffer size 1524 HD unit 1, RS-232 DTE cable
cpb = 0xE3, eda = 0x940, cda = 0x800...
...
```
U dient ook te controleren of het type connector op de ADTRAN (optie 16 in het bovenstaande voorbeeld) overeenkomt met de gebruikte bekabeling.

3. Configureer de router als volgt:

```
username peer password 0 cisco
!
interface Serial1
ip address 192.168.180.2 255.255.255.0
encapsulation ppp
dialer in-band
!--- Enable V.25bis dialing. dialer map ip 192.168.180.22 name peer 5551111&5551112
!--- Dialer map for the peer. !--- Note the multiple numbers separated by "&" dialer-group
1 pulse-time 1 ppp authentication chap ! ip classless ip route 192.168.180.22
255.255.255.255 Serial1 dialer-list 1 protocol ip permit
```
Opmerking: Als u beide kanalen wilt laten oplopen, moet u het tweede nummer in de ADTRAN opslaan, of [phonenumber1]&[phonenumber2] gebruiken in de Cisco dialer map statement (aanbevolen). De seriële interface is slechts één point-to-point interface, zodat het hebben van meerdere dialerkaarten geen invloed heeft op multilink verbindingen.De ADTRAN voert het eerste nummer uit, onderhandelt en authentificeert, en dan meteen de tweede. Merk op dat de opdracht ppp multilink niet op de router is ingesteld, omdat de TA multilink verwerktOpmerking: Als u de seriële interface in asynchrone modus wilt gebruiken, gebruikt u de opdracht fysiek-laag async onder de seriële interfacemodules. Sommige seriële interface-hardware ondersteunt asynchrone communicatie echter niet. Raadpleeg voor het aansluiten van een modem op deze interface de [knop Uitbel configureren met behulp van](//www.cisco.com/en/US/tech/tk801/tk36/technologies_configuration_example09186a0080094579.shtml) [een modem in de AUX-poort](//www.cisco.com/en/US/tech/tk801/tk36/technologies_configuration_example09186a0080094579.shtml). Dit document gebruikt de AUX poort. De configuraties lijken echter sterk op elkaar.

4. Start een **ping** in de afstandsrouter. De router stuurt de dialersnaren naar de TA, die dan de ISDN verbinding initieert. Zodra de ISDN-link is geopend, onderhandelen de routers over PPP en worden er verificaties uitgevoerd. Je moet nu het verkeer kunnen doorgeven.

# <span id="page-5-0"></span>Verifiëren

Er is momenteel geen verificatieprocedure beschikbaar voor deze configuratie.

### <span id="page-5-1"></span>Problemen oplossen

Deze sectie bevat informatie waarmee u problemen met de configuratie kunt oplossen.

#### <span id="page-5-2"></span>Opdrachten voor troubleshooting

Bepaalde opdrachten met show worden ondersteund door de tool [Output Interpreter \(alleen voor](https://www.cisco.com/cgi-bin/Support/OutputInterpreter/home.pl) [geregistreerde klanten\). Hiermee kunt u een analyse van de output van opdrachten met](//tools.cisco.com/RPF/register/register.do) show genereren.

Opmerking: Voordat u debug-opdrachten afgeeft, raadpleegt u [Belangrijke informatie over debug](//www.cisco.com/en/US/tech/tk801/tk379/technologies_tech_note09186a008017874c.shtml)[opdrachten](//www.cisco.com/en/US/tech/tk801/tk379/technologies_tech_note09186a008017874c.shtml).

- debug dialer om zuiverende informatie over de pakketten die op een dialer capabele interface worden ontvangen te tonen. Wanneer Dial-on-Demand Routing (DDR) op de interface is ingeschakeld, wordt ook informatie over de oorzaak van een oproepen (de Dialon-Demand Routing) weergegeven. Zie Dialooginformatie in de documentatie [Debug](//www.cisco.com/en/US/docs/ios/11_3/debug/command/reference/dclns.html) [Commands voor meer informatie](//www.cisco.com/en/US/docs/ios/11_3/debug/command/reference/dclns.html).
- bug interface-serienummer gebruik de opdracht Sequalix-interface om informatie weer te geven over een storing van een seriële verbinding. Zie de interface-seriële informatie in de documentatie [Debug Commands van](//www.cisco.com/en/US/docs/ios/12_2/debug/command/reference/dbfser.html) meer informatie.
- debug PPP-onderhandeling Hier wordt informatie weergegeven over PPP-verkeer en uitwisselingen tijdens de onderhandelingen over de PPP-onderdelen, inclusief Link Control Protocol (LCP), Verificatie en Network Control Protocol (NCP). Een succesvolle PPPonderhandeling zal eerst de LCP-staat openen, dan authentiek verklaren en uiteindelijk NCP onderhandelen. Raadpleeg voor meer informatie over het lezen debug-onderhandeling het document [dat](//www.cisco.com/en/US/tech/tk713/tk507/technologies_tech_note09186a00800ae945.shtml) d[e](//www.cisco.com/en/US/tech/tk713/tk507/technologies_tech_note09186a00800ae945.shtml) [uitvoer van PPP-onderhandeling](//www.cisco.com/en/US/tech/tk713/tk507/technologies_tech_note09186a00800ae945.shtml) begrijpt.
- debug PPP-verificatie Hiermee worden de PPP-verificatieprotocolberichten weergegeven, inclusief Challenge Verification Protocol (CHAP)-pakketuitwisselingen en PAP-uitwisselingen (Wachtwoord Verificatieprotocol). Raadpleeg het volgende document voor meer informatie: [Problemen oplossen PPP \(CHAP of PAP\)-verificatie](//www.cisco.com/en/US/tech/tk713/tk507/technologies_tech_note09186a00800b4130.shtml).

#### <span id="page-6-0"></span>Debug Uitvoer

Activeer debug dialer en debug ppp onderhandeling, en initieer vervolgens een ping aan de peer. De router zou moeten proberen te bellen. Zodra de ISDN-verbinding is ingesteld moet de onderhandeling over PPP worden gestart. De volgende debug uitvoer toont een succesvolle vraag.

Router#**show debug** Dial on demand: Dial on demand events debugging is on PPP: PPP authentication debugging is on PPP protocol negotiation debugging is on

#### Router#**ping 192.168.180.22**

Type escape sequence to abort.

Sending 5, 100-byte ICMP Echos to 192.168.180.22, timeout is 2 seconds:

 Serial1: Dialing cause ip (s=192.168.180.2,**d=192.168.180.22**)*!--- Dialing cause is ping to 192.168.180.22.* Serial1: Attempting to dial 5551111&5551112 *!--- Call is dialed out using Serial1 !---(which is connected to the ADTRAN). !--- Remember that ADTRAN handles the ISDN L1- L3, so ISDN messages !--- will not be visible on the router.* Se1 UNKNOWN(0x00FF): LCP not open, discarding packet. Se1 UNKNOWN(0x00FF): LCP not open, discarding packet Se1 LCP: I CONFREQ [Closed] id 49 len 15 *!--- PPP Negotiation begins.* Se1 LCP: AuthProto CHAP (0x0305C22305) Se1 LCP: MagicNumber 0x65FF6351 (0x050665FF6351) Se1 LCP: Lower layer not up, discarding packet %LINK-3-UPDOWN: Interface Serial1, changed state to up. Se1 PPP: Treating connection as a callout Se1 PPP: Phase is ESTABLISHING, Active Open Se1 LCP: O CONFREQ [Closed] id 47 len 15 Se1 LCP: AuthProto CHAP (0x0305C22305) Se1 LCP: MagicNumber 0x048333B0 (0x0506048333B0) Se1 LCP: I CONFACK [REQsent] id 48 len 15 Se1 LCP: AuthProto CHAP (0x0305C22305) Se1 LCP: MagicNumber 0x048333B0 (0x0506048333B0) Se1 LCP: I CONFREQ [ACKrcvd] id 50 len 15 Se1 LCP: AuthProto CHAP (0x0305C22305) Se1 LCP: MagicNumber 0x65FF6351 (0x050665FF6351) Se1 LCP: O CONFACK [ACKrcvd] id 50 len 15 Se1 LCP: AuthProto CHAP (0x0305C22305) Se1 LCP: MagicNumber 0x65FF6351 (0x050665FF6351) Se1 LCP: State is Open Se1 PPP: Phase is AUTHENTICATING, by both Se1 CHAP: O

CHALLENGE id 11 len 42 from "Router" Se1 CH.AP: I CHALLENGE id 11 len 30 from "peer" Se1 CHAP: O RESPONSE id 11 len 42 from "Router" Se1 CHAP: I SUCCESS id 11 len 4 Se1 CHAP: I RESPONSE id 11 len 30 from "peer" Se1 CHAP: O SUCCESS id 11 len 4 *!--- Authentication is successful.* Se1 PPP: Phase is UP Se1 IPCP: O CONFREQ [Closed] id 16 len 10 Se1 IPCP: Address 192.168.180.2 (0x0306CF12B402) Se1 IPCP: I CONFREQ [REQsent] id 1 len 10 Se1 IPCP: Address 192.168.180.22 (0x0306CF12B416) Se1 IPCP: O CONFACK [REQsent] id 1 len 10 Se1 IPCP: Address 192.168.180.22 (0x0306CF12B416) %LINEPROTO-5-UPDOWN: Line protocol on Interface Serial1, changed state to up Se1 IPCP: TIMEout: Time 0x476F808 State ACKsent Se1 IPCP: O CONFREQ [ACKsent] id 17 len 10 Se1 IPCP: Address 192.168.180.2 (0x0306CF12B402) Se1 IPCP: I CONFACK [ACKsent] id 17 len 10 Se1 IPCP: Address 192.168.180.2 (0x0306CF12B402) Se1 IPCP: State is Open Se1 IPCP: Install route to 192.168.180.22 dialer Protocol up for Se1

Opmerking: Raadpleeg voor meer informatie over het lezen debug van de uitvoer van ppp, het document [dat](//www.cisco.com/en/US/tech/tk713/tk507/technologies_tech_note09186a00800ae945.shtml) de [betekenis van](//www.cisco.com/en/US/tech/tk713/tk507/technologies_tech_note09186a00800ae945.shtml) het document [definieert, de uitvoer van ppp-onderhandeling](//www.cisco.com/en/US/tech/tk713/tk507/technologies_tech_note09186a00800ae945.shtml).

#### <span id="page-7-0"></span>Procedure voor probleemoplossing

Deze sectie bevat bepaalde gebruikelijke procedures voor het oplossen van problemen. Raadpleeg voor meer informatie de ADTRAN-technische documentatie als u problemen tegenkomt:

Controleer dat het display op de voorkant van het ADTRAN als volgt luidt: 1.

```
Adtran ISU 128
[Switch-type] Ready
```
Dit waarborgt dat de configuratie van ISDN, zoals wissels, de herkenningstypes van het dienstprofiel (SPIDs) en het lokale folder nummer (LDN) correct zijn gevormd en door de Telco zijn geaccepteerd.

- 2. Start een testverbinding met de peer met behulp van het toetsenbord op de ADTRAN. Dit kan helpen ervoor te zorgen dat het ISDN-circuit, de ISDN-configuratie en de ISDNconfiguratie op de juiste manier zijn.
- 3. Start een **ping** aan de peer. U dient het volgende te zien op het voorpaneel display van de ADTRAN: "BELLEN [FONENUMMER". Dit geeft aan dat ten minste V.25bis correct werkt. Als u het bericht niet ziet, probeer dan kabels en zelfs tv's door te wisselen. Dit kan slechte kabels en V.35 interfaces op de verbindingsweg helpen isoleren.
- 4. Activeert het dialoogvenster **debug**. Een **ping** openen. Controleer dat het volgende in de debug-uitvoer wordt weergegeven:

Serial1: Dialing cause ip (s=192.168.180.2, d=192.168.180.22) Serial1: Attempting to dial 5551111&5551112

Als u het bericht niet ziet, is het DDR-gerelateerde probleem. Controleer dat de routerconfiguratie zoals hierboven aangegeven is. Zorg dat de routing en de interessante verkeersdefinitie ook worden geconfigureerd.

5. Activeert debug seriële interface, initieer een ping en controleer of de TA direct gegevens vastlegt (DSR).Alleen wanneer de router een hoge DSR detecteert, zal de router proberen om PPP te onderhandelen. Als DSR niet omhoog gaat, moeten we problemen oplossen bij een lagere laag zoals ISDN, hardware en bekabeling.

### <span id="page-7-1"></span>Gerelateerde informatie

- [De website van ADTRAN](http://www.adtran.com/?referring_site=bodynav)
- [Kabelspecificaties](//www.cisco.com/en/US/docs/routers/access/2500/software/user/guide/cables.html?referring_site=bodynav)
- [Ondersteuning voor toegangstechnologie](//www.cisco.com/cisco/web/psa/default.html?mode=tech&level0=277907760&referring_site=bodynav)
- [Technische ondersteuning en documentatie Cisco Systems](//www.cisco.com/cisco/web/support/index.html?referring_site=bodynav)